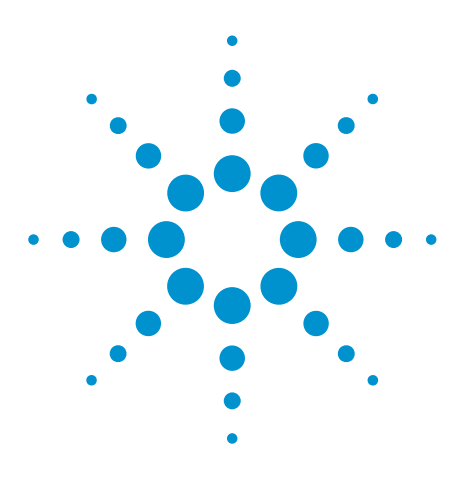

Procedure to Backup Agilent's Medalist Intelligent Test Framework (ITF) 3.1.1 Database and DataStore and Restore Them in a New ITF Server with SQL2000

# Application Note

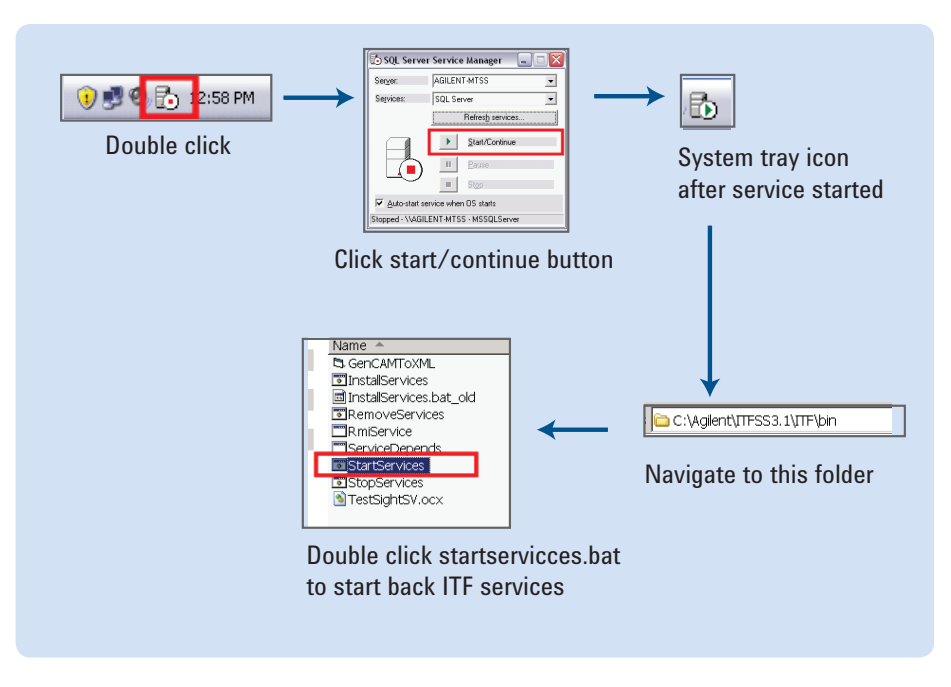

## Introduction

This document is targeted at users who are archiving historical data or migrating to a more powerful server utilized to run Agilent's Intelligent Test Framework (ITF). Once the new server is loaded with the necessary Operating System, SQL software and ITF components, IT personal or experienced users who are familiar with the ITF software will be able to migrate existing (or restore) user information and database to the new hardware.

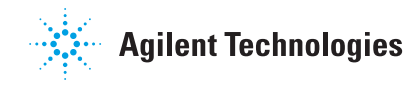

# Procedure: At the Existing Server

- 1. Go to the ITF3.1.1 <installation root> \bin folder (standard case should be C:\Agilent\ITFSS3.1\ITF\bin)
- 2. There should be a StopServices.bat file available in the folder, double click to run this file. This is show in Figure 1.
- 3. Next, start the "SQL Enterprise Manager" application. (Start > All Programs > Microsoft SQL Server > Enterprise Manager) as shown in Figure 2.
- On the left hand side pane, expand 4. the tree until you see the item "itf" under "Databases" as shown in the Figure 3. Expand procedure should be eg. Microsoft SQL Servers -> SQL Server Group -> (local) (Windows NT) -> Databases.

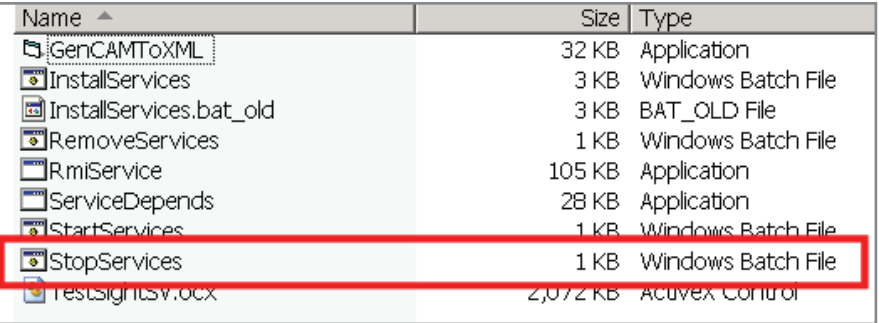

**Figure 1: Find StopServices.bat file** 

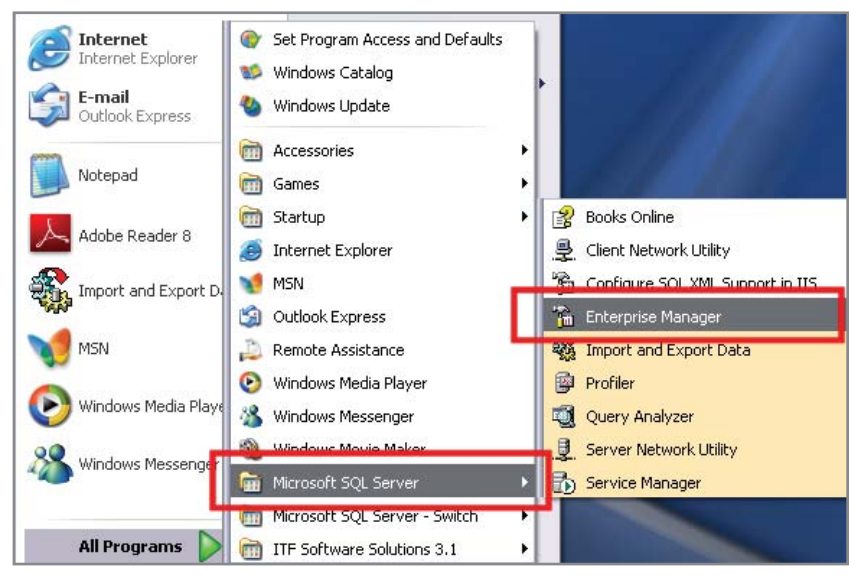

*Figure 2: Start SQL Enterprise Manager*

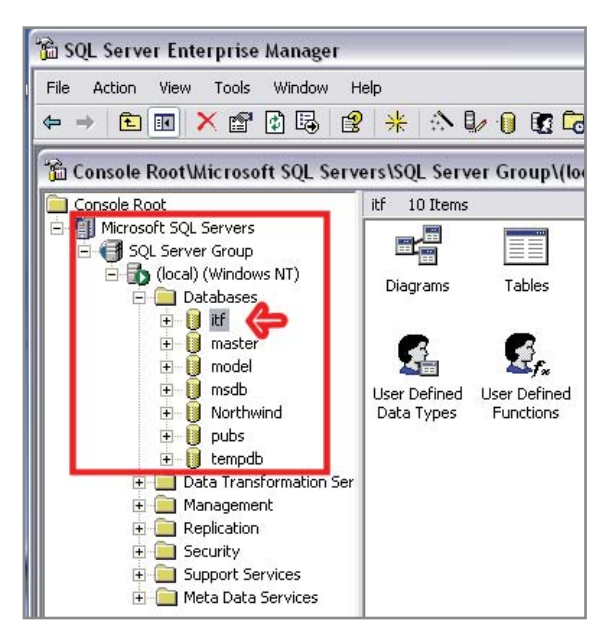

*Figure 3: Find the 'itf' folder*

- 5. Right click on the "itf", go to "All Tasks" and there will be a "Detach Database…" option, Click on the option (Figure 4).
- At the "Detach Database itf" win-6. dow, click on the "Clear" button if there are any connections (highlighted in blue in Figure 5), if not ignore this, then click the "OK" button.
- When the "itf" database has success-7. fully detach, a popup message will appear to indicate detach successful as shown in Figure 6.
- 8. Next go to the system tray and double click on the Icon for SQLSERVER (icon example shown in Figure 7) then click on the "Stop" button to stop SQLSERVER service and click "Yes" to confirm. When SQLSERVER has stopped the System Tray icon for SQLSERVER will change as shown in Figure 7.
- 9. Next navigate to the folder where "itf\_data.MDF" and "itf\_Log.LDF" files are stored. (Typical case would be at E:\Program Files\Microsoft SQL Server\MSSQL\Data) Copy these 2 files out to be transferred over to new ITF Server, as shown in Figure 9.

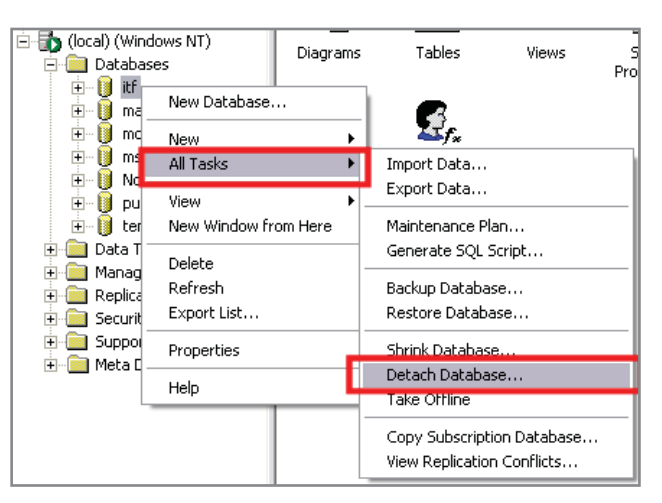

*Figure 4: Click on Detach Database option*

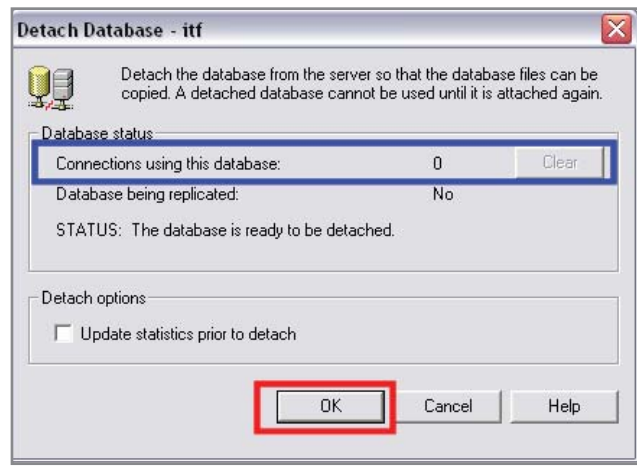

*Figure 5: Instructions for Step 6*

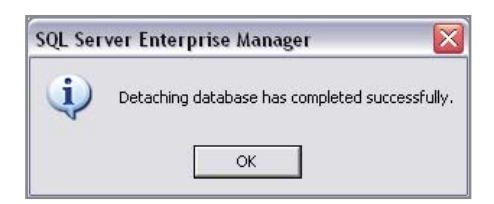

*Figure 6: Popup Message*

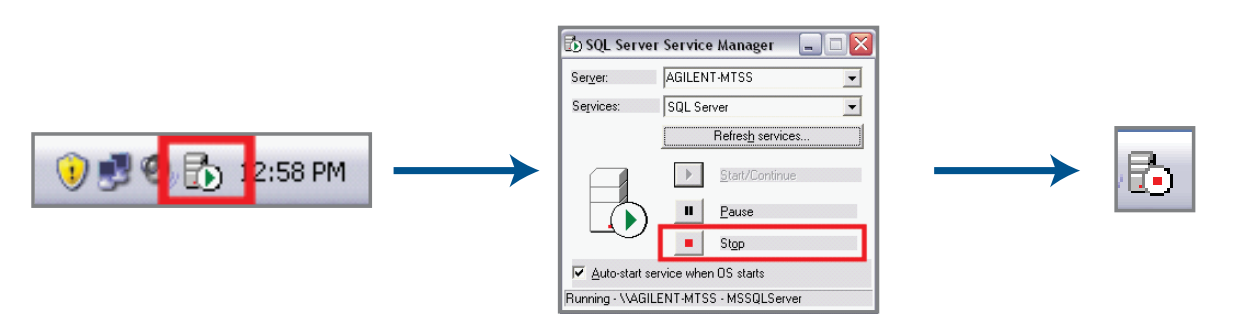

*Figure 7: Instructions for Step 8*

- .After that, navigate to the Datas-10. tore folder which typically should be E:\Agilent\ITFSS\DataStore and copy the whole folder out to be transferred over to new ITF Server, as shown in Figure 10.
- 11. Next, if resuming ITF server operation Figure 9: Instructions for Step 9. is desired, proceed to Start back the SQLSERVER service and followed by starting back ITF Services by following the steps depicted in Figure 11.

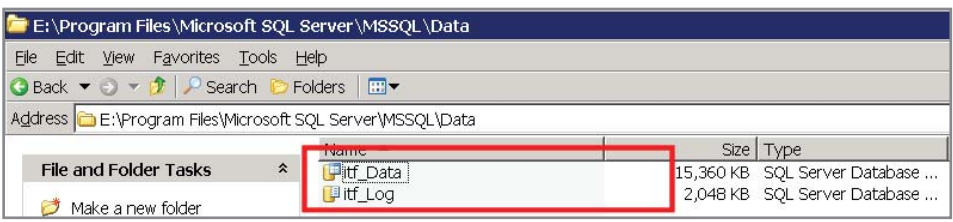

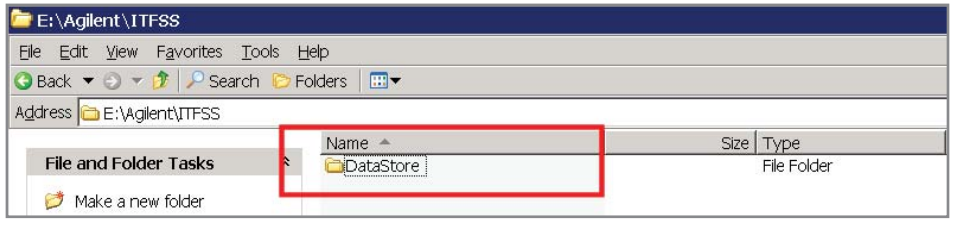

*Figure 10: Instructions for Step 10.*

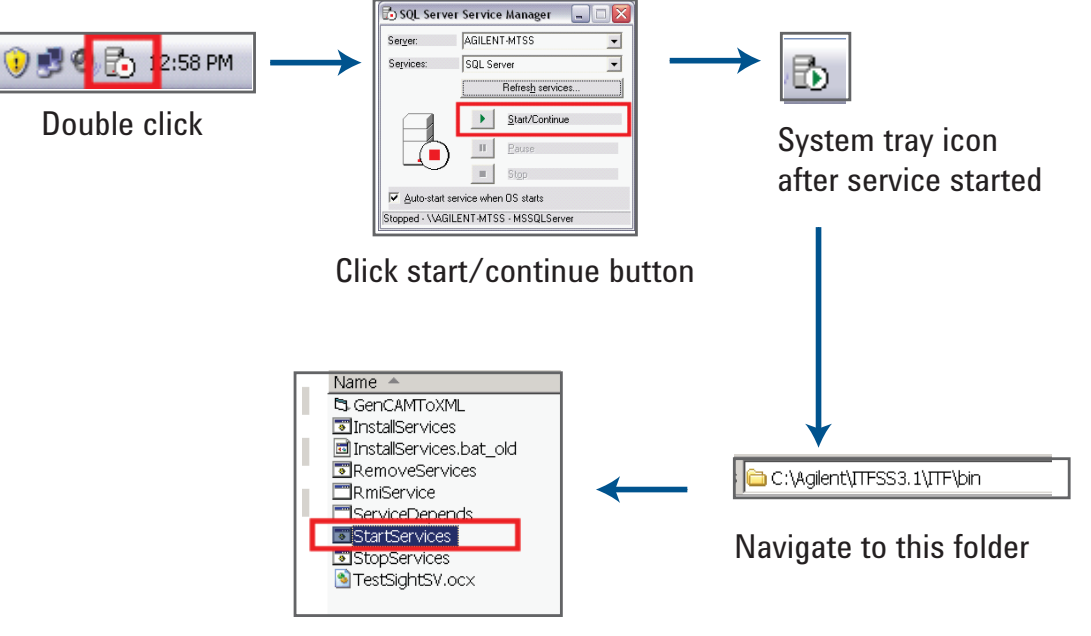

Double click startservicces.bat to start back ITF services *Figure 11: Flow of activities for Step 11.*

## Procedure: At the New Server

- 1. Go to the ITF3.1.1  $\leq$  installation root $\geq$ bin folder (standard case should be C:\Agilent\ITFSS3.1\ITF\bin)
- 2. Stop the ITF services by double clicking StopServices.bat file available in the folder, Figure 12.
- As shown in Figure 13, start the "SQL 3. Enterprise Manager" application. (Start > All Programs > Microsoft SQL Server > Enterprise Manager)
- 4. Proceed to the left pane and expand the tree until you see the item "itf" under "Databases" as shown in Figure 14. Expand procedure should be eg. Microsoft SQL Servers -> SQL Server Group -> (local) (Windows NT) -> Databases

| Name $\triangle$                 | Size: | Tvpe                      |
|----------------------------------|-------|---------------------------|
| C3 GenCAMTOXML                   |       | 32 KB Application         |
| <b>T</b> InstallServices         |       | 3 KB Windows Batch File   |
| <b>同</b> InstallServices.bat_old |       | 3 KB BAT OLD File         |
| <b>El</b> RemoveServices         |       | 1 KB Windows Batch File   |
| <b>TRmiService</b>               |       | 105 KB Application        |
| ServiceDepends                   |       | 28 KB Application         |
| <b>T</b> StartServices           |       | 1 KB Windows Batch File   |
| StopServices                     |       | 1 KB Windows Batch File   |
| <b>ET ESCSIGNED V.OCX</b>        |       | ZIU7ZIKD - ACUVEX CONTUOL |

**Figure 12: Find StopServices.bat file** 

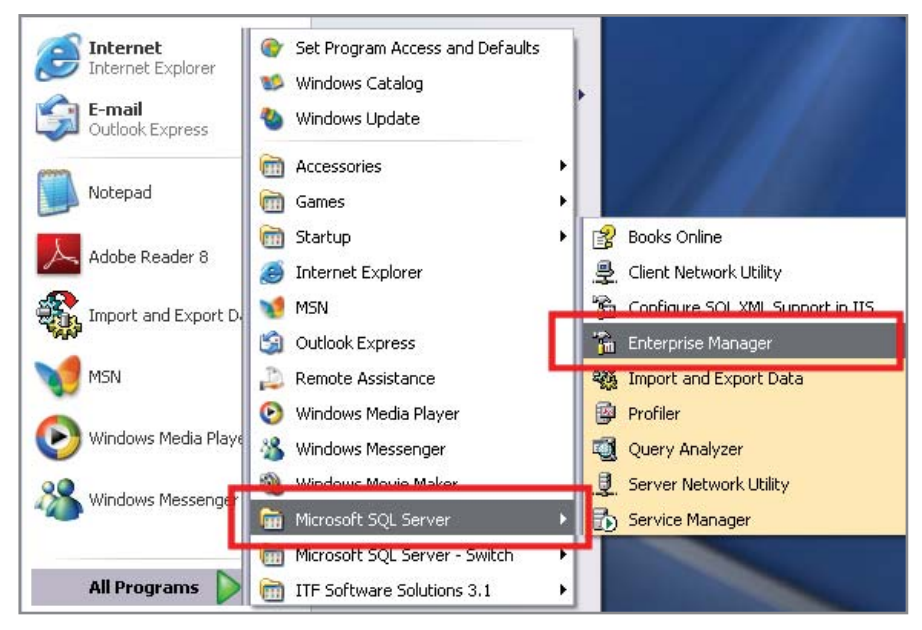

*Figure 13: Start SQL Enterprise Manager*

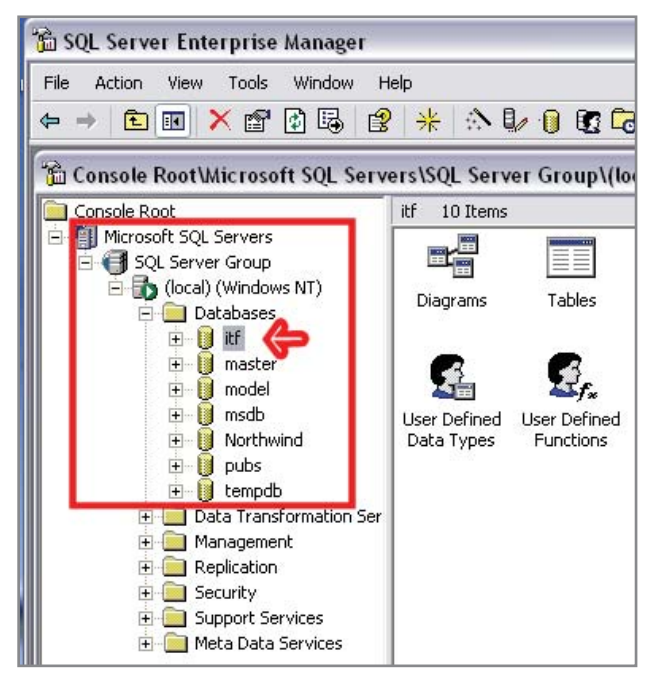

*Figure 14: Find the 'itf' folder*

- 5. Right click on the "itf", go to "All Tasks" and there will be a "Detach Database…" option, Click on the option (Figure 15).
- At the "Detach Database itf" win-6. dow, click on the "Clear" button if there are any connections (highlighted in blue in Figure 16), if not ignore this, then click the "OK" button.
- When the "itf" database has 7. successfully detach, a popup message will appear to indicate detach successful as shown in Figure 17.
- 8. Next go to the system tray and double click on the Icon for SQLSERVER (icon example shown in Figure 18), then click on the "Stop" button to stop SQLSERVER service and click "Yes" to confirm. When SQLSERVER has stopped the System Tray icon for SQLSERVER will change as shown in Figure 18.

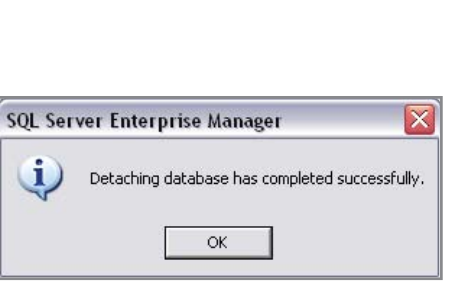

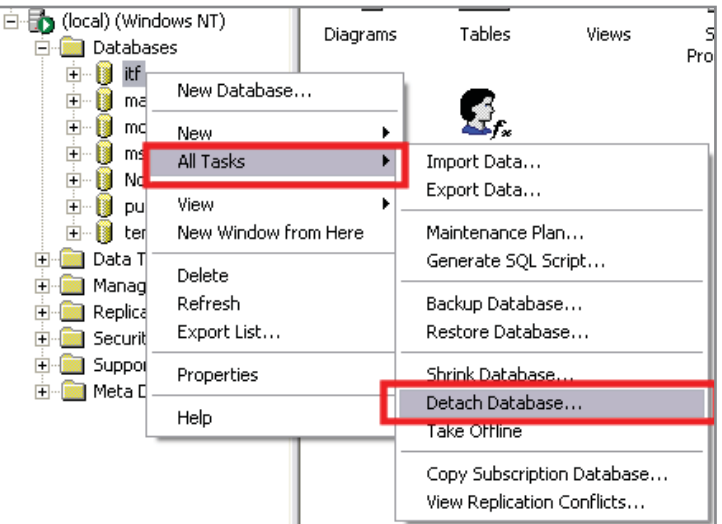

*Figure 15: Click on Detach Database option*

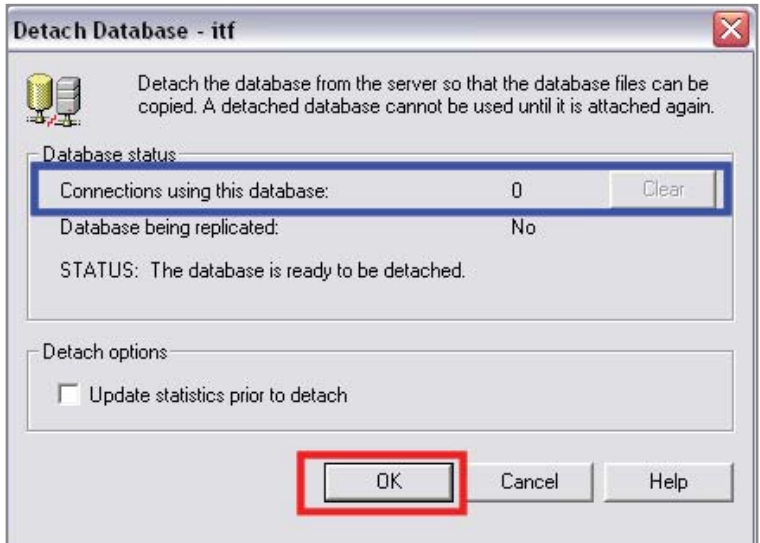

*Figure 16: Instructions for Step 6 Figure 17: Popup Message*

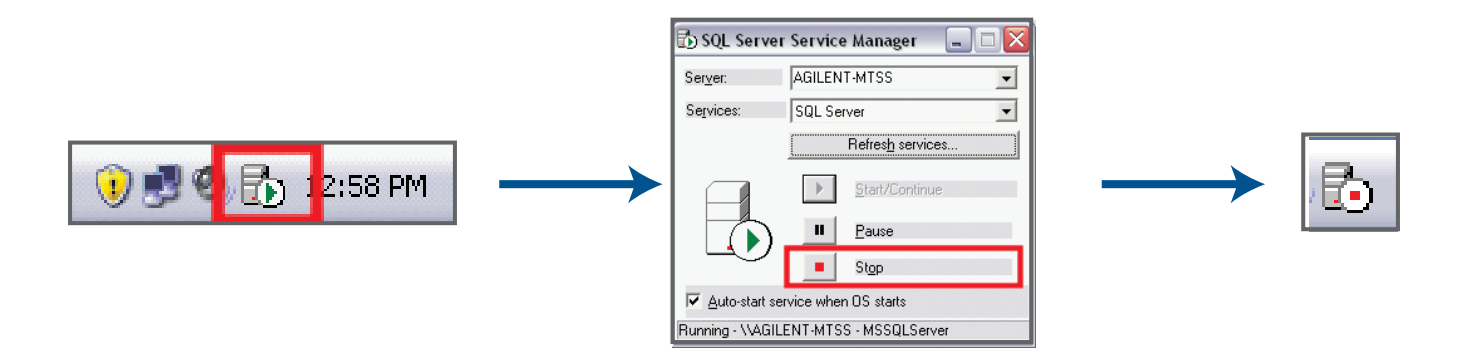

*Figure 18: Instructions for Step 8.*

- 9. Now navigate to the folder where the new "itf\_data.MDF" and "itf\_data. LDF" files are stored. (Typical case would be at E:\Program Files\Microsoft SQL Server\MSSQL\Data) Rename these 2 files (eq. itf\_data backup.MDF, itf\_data\_backup.LDF) and remove them or move them to archive. See Figure 19.
- 10. Follow through by transferring the 2 files "itf\_data.MDF" and "itf\_data. LDF" that was copied out from the existing server to the folder as stated in Step 9 and Figure 19.
- 11. After that, navigate to the folder E:\Agilent\ITFSS\ and rename the DataStore folder (eg. DataStore\_backup) and followed by deleting it or moving it to archive, see Figure 20.
- 12. Next, follow through by transferring the "DataStore" folder that was copied out from existing folder to the folder location as stated in Step 11 and Figure 20.
- 13. Now that the database files and data files from the existing server are already in place in the new server, the services are ready to start back. Proceed to start back the SQLSERVER service by following steps shown in Figure 21.
- 14. Go back to SQL Enterprise Manager (Step 3, Figure 13).

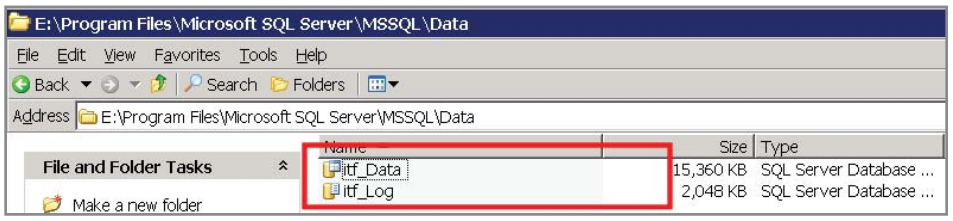

*Figure 19: Instructions for Step 9.*

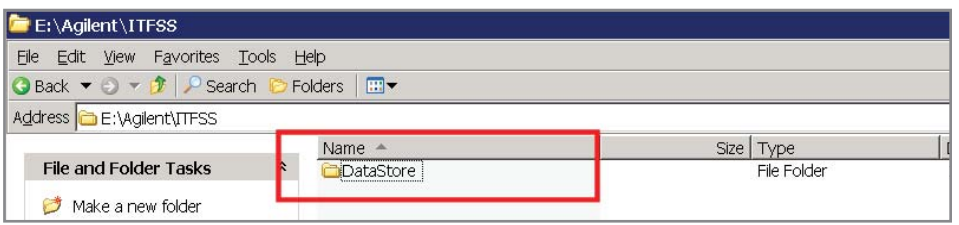

*Figure 20: Instructions for Step 11*

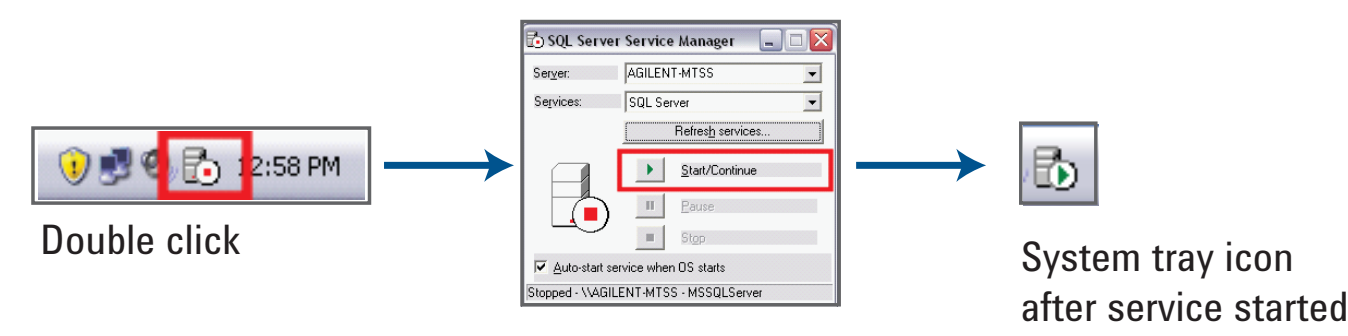

Click start/continue button

*Figure 21: Flow of activities for Step 13.*

- 15. Proceed to the Left Hand side pane, Right Click on the "Databases" item, select "All Tasks" then select "Attach Database…" as shown in Figure 22.
- 16. At the "Attach Database (local)" window, click on the "..." icon to go on to select the MDF file to attach, as shown in Figure 23.
- 17. Select the "itf\_Data.MDF" file that was previously transferred over from the existing server to this new server and click OK. (procedure would be to expand the tree from  $E:\rangle$  > Program Files > Microsoft SQL Server > MS-SQL > Data then select the itf\_Data. MDF file). See Figure 24.18). When the MDF file is loaded, the attach database window will appear as in Figure 25. Click OK to proceed.

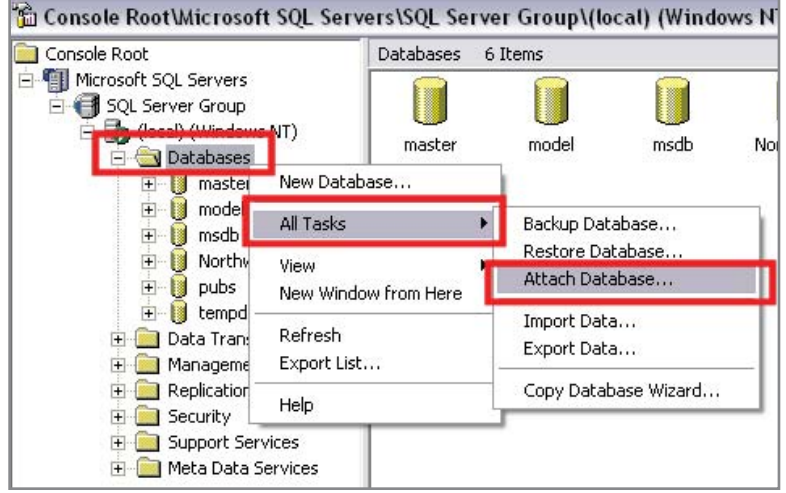

*Figure 22: Click on Attach Database*

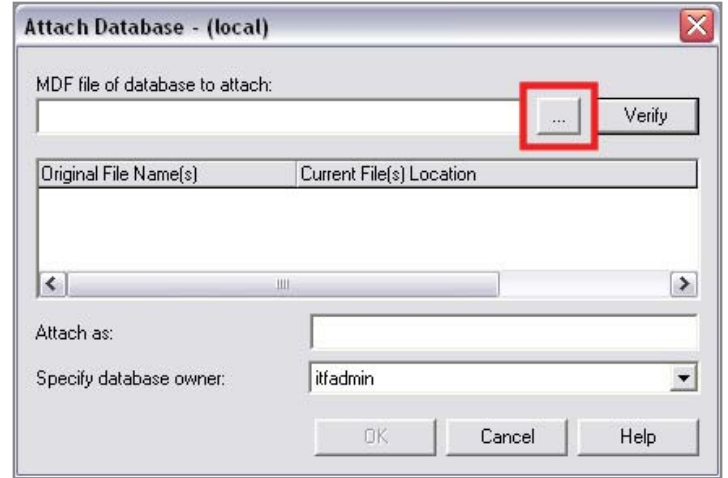

*Figure 23: Click on the '…' icon*

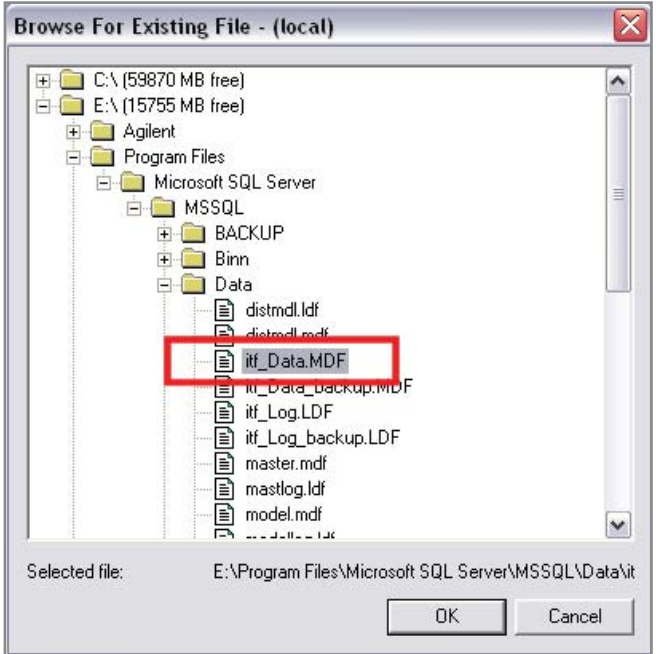

Figure 24: Instructions for Step 17. 18: When the MDF file is loaded, the attach *database window will appear as in Figure 25. Click OK to proceed.*

- 18. When the Database is attached successfully, a popup message will appear to indicate the successful attachment as shown in Figure 26.
- 19. Now proceed to the <installation root>\bin folder - C:\Agilent\IT-FSS3.1\ITF\bin, and double click on the StartServices.bat file to start back the ITF services, as shown in Figure 27.
- 20. The Database and Data files migration is now complete! The user can verify if the data was transferred properly by going to the ITF Admin Client then go to Framework > Data Management > Data Viewer. The user will be able to see the data that was from the existing server now available at this new server, as shown in Figure 28.
- 21. Further verification can also be done by opening boards at the Medalist Repair Tool, formerly Agilent Repair Tool (ART) to see if everything loads up correctly.

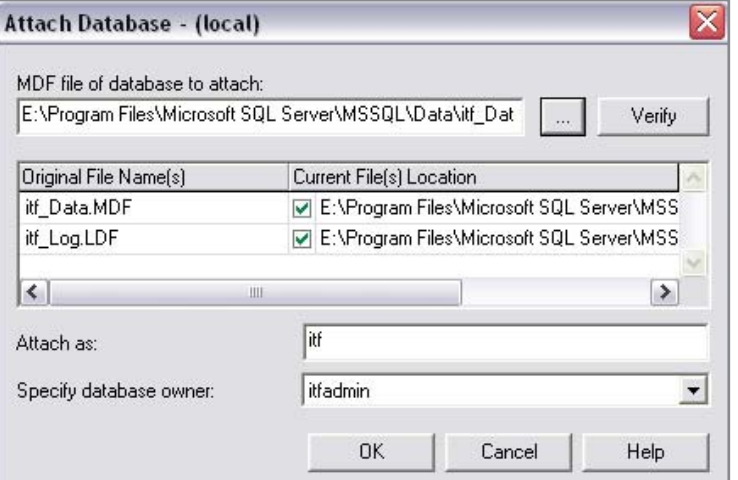

*Figure 25: Attach Database Window*

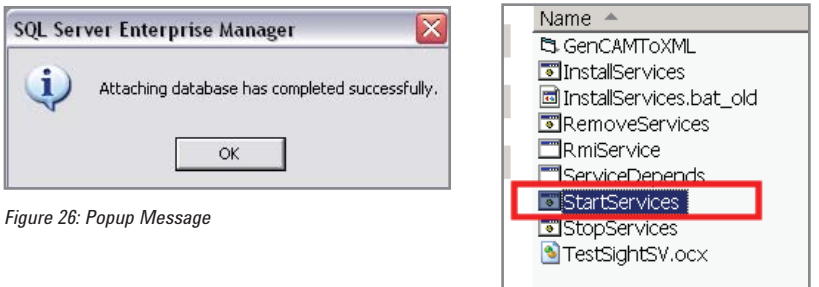

*Figure 27: Start back the ITF services*

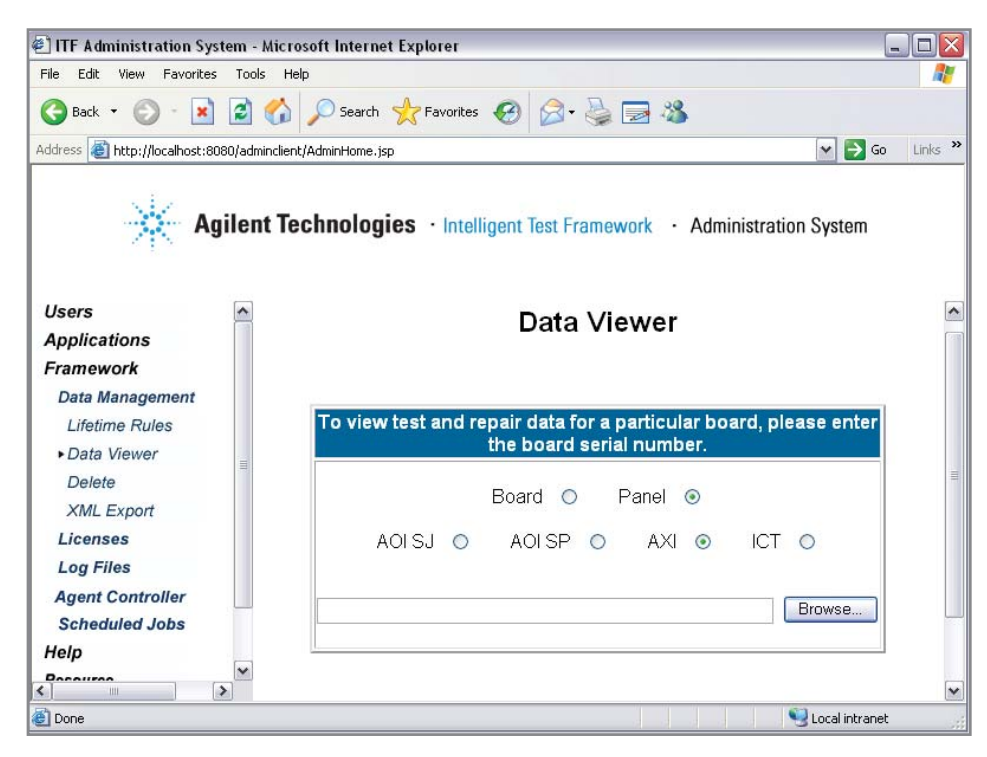

*Figure 28: Verify the data is there*

## Summary

Archiving data is an important part of any data-driven process. This procedure provides users with the information they need to be successful with their migration or back-up.

### **Agilent Email Updates**

www.agilent.com/find/emailupdates Get the latest information on the products and applications you select.

### **www.agilent.com**

For more information on Agilent Technologies' products, applications or services, please contact your local Agilent office. The complete list is available at:

### www.agilent.com/find/contactus

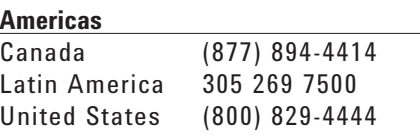

### **Asia Pacific**

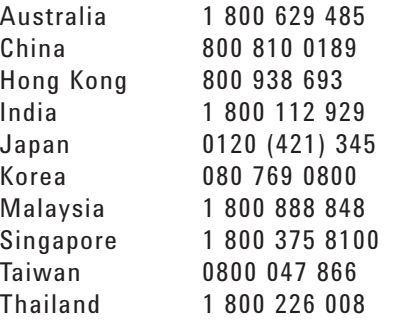

### **Europe & Middle East**

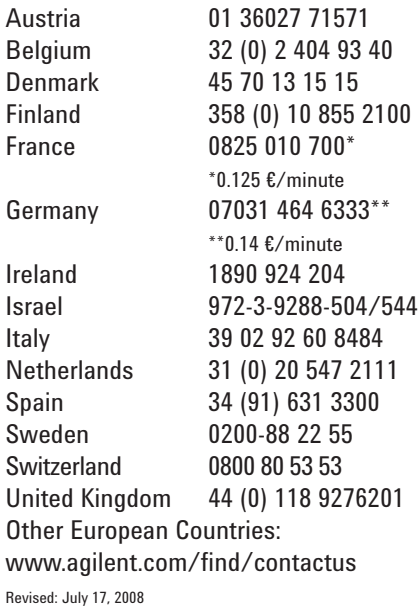

Product specifications and descriptions in this document subject to change without notice.

© Agilent Technologies, Inc. 2008 Printed in USA, July 28, 2008 5989-9178EN

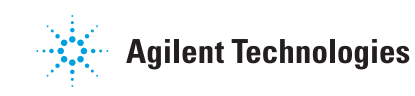